# Računarske mreže - vežbe

Vežba broj 15:

# Povezivanje i konfigurisanje ADSL modema

Zadatak vežbe:

- 1. Izvršiti Konekciju računara na svič koji je povezan sa ADSL ruterom
- 2. U web pretraživač ukucati IP adresu rutera (192.168.1.1) i pristupiti parametrima rutera. Pri tom koristiti UserName i Password: telekom, telekom.
- 3. Proučiti dobijeno uputstvo za podešavanje parametara rutera.
- 4. Pregledati dostupne mogućnosti podešavanja rutera bez menjanja parametara. Prilikom pisanja izveštaja, detaljno navesti kakva su podešavanja dostupna i kakvi su sitemi enkripcije dostupni.
- 5. Startovati Packet Tracer
- 6. Realizovati kolo sa slike broj 1

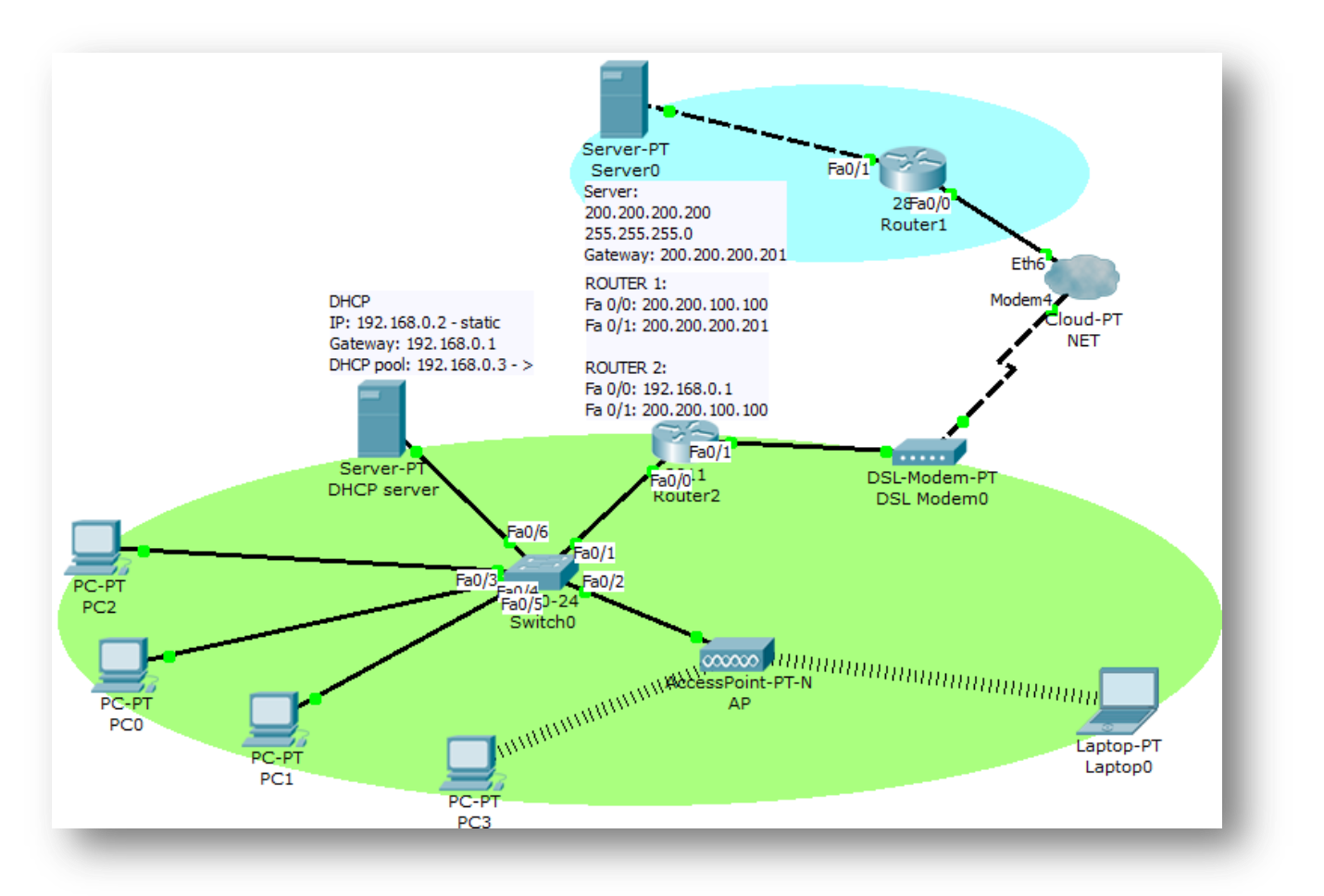

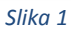

- 7. Podesiti parametre po zadatim vrednostima i testirati rad mreže.
- 8. U izveštaju detaljno opisati podešavanje parametara virtuelne mreže realizovane u Packet Traceru
- 9. Napisati detaljan izveštaj o urađenoj vežbi.

#### Računarske mreže - vežbe

Napomena:

*U nekim delovima rada vežbe potrebna je sinhronizacije rada sa ostalim učenicima. Napisan izveštaj preimenovati po principu: Prezime\_Ime\_odeljenje\_brojVežbe poslati preko mreže u folder III1\_Vežbe. Izveštaj se piše na template – u koji se može kopirati iz pomenutog foldera.* 

Kompletna vežba se realizuje na ADSL ruteru marke Huawei koji je školi dodeljen od strane provajdera (Telekom Srbija). Preporuka učenicima je da ukoliko kući imaju drukčiji ADSL pristup pogledaju načine podešavanja kako bi oučili razlike (definisane različitim proizvođačima opreme).

Uputstvo za podešavanje parametara mreže sa slike broj 1:

### **RUTER 1:**

Fa 0/0: 200.200.100.100 Fa 0/1: 200.200.200.201

# **RUTER 2:**

Fa 0/0: 192.168.0.1 Fa 0/1: 200.200.100.100

#### **Server:**

200.200.200.200 255.255.255.0 Gateway: 200.200.200.201

# **DHCP:**

IP: 192.168.0.2 - static Gateway: 192.168.0.1 DHCP pool: 192.168.0.3 - >